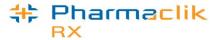

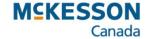

# FaxTalk FaxCenter Pro 8 Job Aids

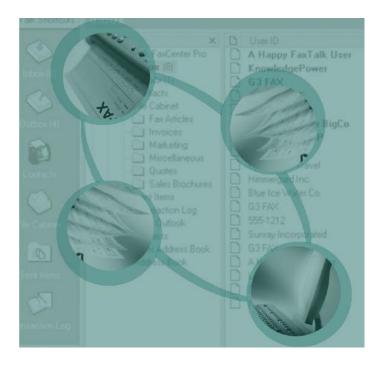

Revised September 30, 2013

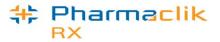

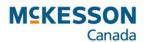

## **FaxTalk - Table of Contents**

|                                                | Page |
|------------------------------------------------|------|
| Sending a Fax                                  | 3    |
| Resending a Fax from the Sent Items            | 4    |
| Resending a Failed Fax                         | 5    |
| Resending a Failed Fax with a Different Number | 6    |
| How to Open FalkTalk Fax Viewer                | 7    |
| How to Use FalkTalk Fax Viewer - At a Glance   | 8    |
| How to View or Print a Received Fax            | 9    |
| How to Save a Received Fax                     | 10   |
| Automatically Printing Received Faxes          | 11   |
| Disabling Inbox Feature                        | 12   |
| Faxing Reports                                 | 13   |

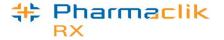

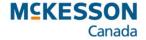

8:12 AM

## FaxTalk - Sending a Fax

It is possible to fax authorization request forms, transfer prescriptions, MR codes, purchase orders, services, or reports from PharmaClik Rx through FaxTalk.

- 1. Once a fax has been sent from PharmaClik Rx, minimize PharmaClik Rx and open the application **FaxTalk FaxCenter Pro** from your taskbar.
  - If it is not already open right click the FaxTalk icon in the system tray and press or click FaxTalk
     FaxCenter Pro
- Press or click the Outbox and the fax will have a status of Sending.
  - If the fax line is busy it will try to resend the fax
  - To set up the number of retries, press or click Tools > Options > Dialing subheading and enter the number of attempts

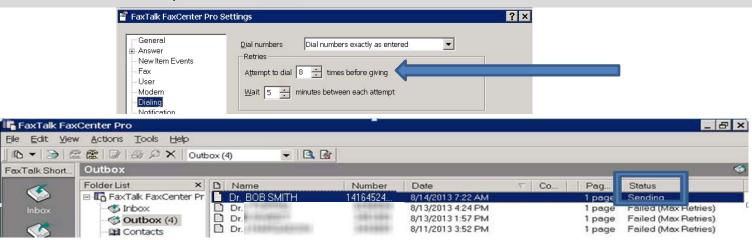

Press or click the Transaction Log to confirm the fax has a status of Sent.

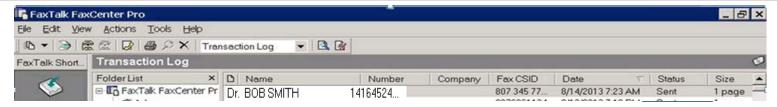

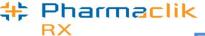

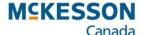

# FaxTalk - Resending a Fax from the Sent Items

- 1. Open the application FaxTalk FaxCenter Pro from your taskbar.
- In the Sent Items, right click the fax that needs to be resent.
- 3. Press or click **Resend** from the pop up menu.

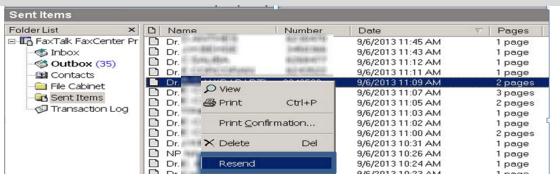

- 4. Type in the name of the recipient for the fax in the **Name** field.
- 5. Type the fax number in the **To** field.
- 6. Make sure the check box for **Include a coversheet with this fax** is unchecked.
- Press or click the **Send** button.
- 8. The fax will be resent in the **Outbox** and once successful, will appear in the **Transaction Log.**

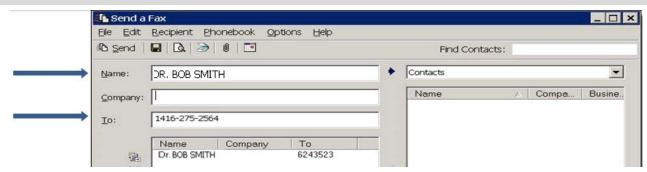

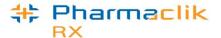

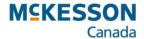

# FaxTalk- Resending a Failed Fax

If a fax fails it will show a **Failed** status in the Outbox. It is possible to resend a fax directly from FaxTalk.

- 1. Open the application FaxTalk FaxCenter Pro from your taskbar.
- 2. In the **Outbox**, right click on the fax that needs to be resent.
- Select Send Now and the status will change to Sending.
- 4. Confirm that the fax has a status of sent in the **Transaction Log.**

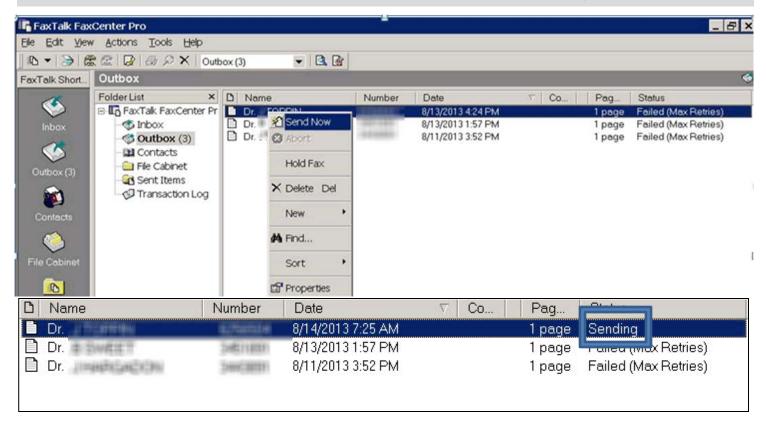

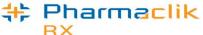

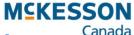

\_ | \_ | ×

Busine..

A Compa...

? ×

Cancel

# FaxTalk - Resending a Failed Fax with a Different Number

It is possible to resend a fax with a different fax number directly from FaxTalk.

- 1. In the **Outbox** right click on the fax that needs to be resent.
- 2. Select **Properties** from the pop up menu.
- 3. Double click on the Recipient Name. The **Recipient Properties** window will display.
- 4. In the **To:** field, confirm that the fax number is correct. If it is not, enter the correct fax number and then press **OK**. You will be returned to the **Send Properties** window.
- 5. Press or click the **Send** button.
- 6. Confirm that the fax has been sent in the **Transaction Log**.

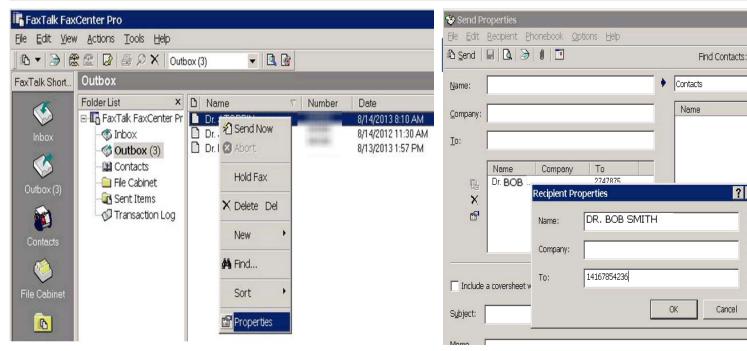

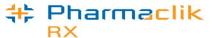

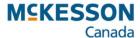

## FaxTalk - How to Open FaxTalk Fax Viewer

- The FaxTalk Fax Viewer has a number of tools for manipulating the fax image that is being viewed.
- It is possible to view, print, rearrange, and edit fax documents.
- 1. Open the application FaxTalk FaxCenter Pro from your taskbar.
- 2. In the **Outbox**, right click on the fax.
- 3. Select **Properties** from the pop up menu.
- 4. Press or click the **Preview** button at the top of the **Send Properties** window. This will open the **Fax Viewer** window.

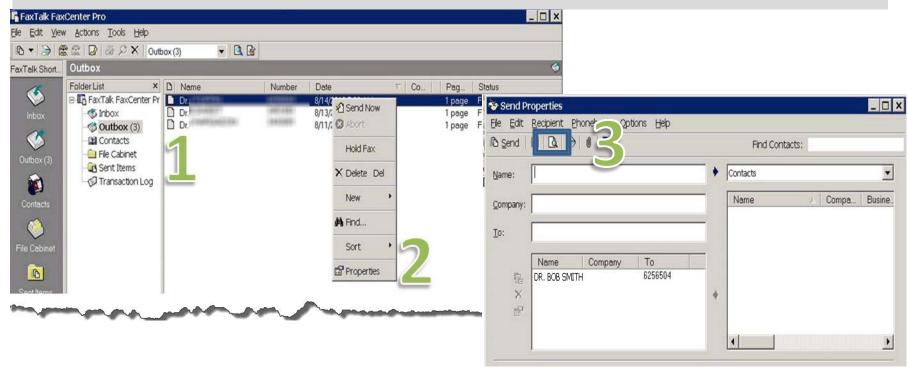

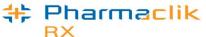

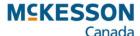

#### FaxTalk - How to Use FaxTalk Fax Viewer - At a Glance

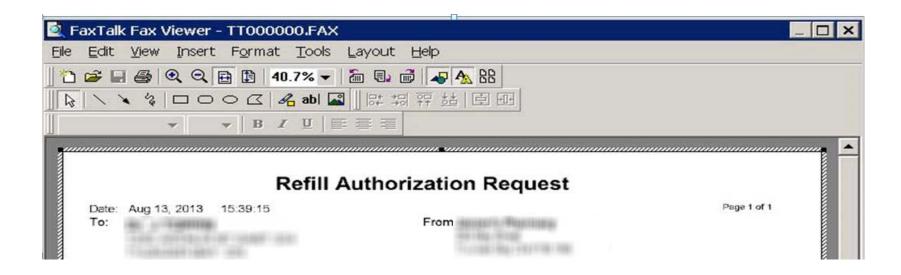

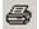

Print button – print a fax file

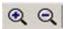

**Zoom In and Out buttons** – will increase or decrease the magnification

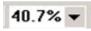

**Zoom Level button** – enter a custom magnification level

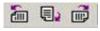

**Rotating buttons** – rotate or flip a fax document

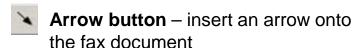

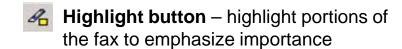

**Text button** – insert text onto a fax page

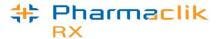

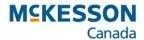

#### FaxTalk – How to View or Print a Received Fax

Instead of automatically printing every fax that is sent to a store, FaxTalk can store these faxes for review.

- Open the application FaxTalk FaxCenter Pro from your taskbar.
- 2. In the **Inbox**, right click on the fax that needs to be viewed or printed.
- 3. Press or click the **View** button from the pop up menu.
- 4. Press or click the Print button in the FaxTalk Fax Viewer window.

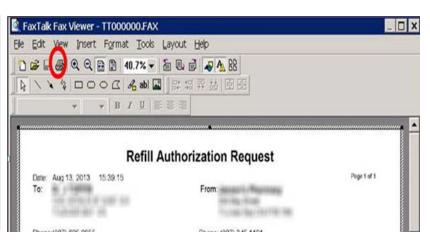

When a new fax is received, a sound and notification message can occur to indicate a new fax.

- Open the application FaxTalk FaxCenter Pro from your taskbar.
- 2. Press or click **Tools** > **Options** from the main menu.
- 3. Press or click the **New Item Events** subheading.
- 4. Click the **Blink**, **Play Sound**, **Display** checkboxes to turn on/off the notifications for the computer that FaxTalk is installed on.
- 5. Press or click the **Apply** button.

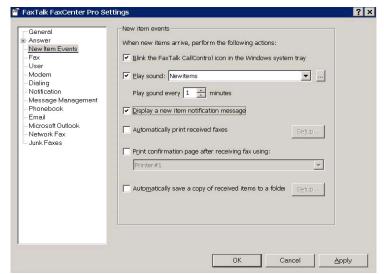

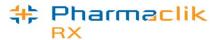

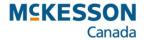

#### FaxTalk – How to Save a Received Fax

FaxTalk allows you to save a fax document on your computer, which you can then upload into PharmaClik Rx.

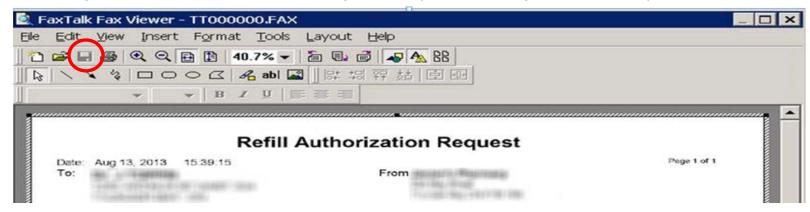

- 1. Open the application FaxTalk FaxCenter Pro from your taskbar.
- 2. In the **Inbox**, right click on the fax that needs to be saved to your computer.
- 3. Press or click the **View** button from the pop up menu.
- 4. Press or click the **Save** button in the FaxTalk Fax Viewer window.
- 5. Open PharmaClik Rx and, using the **Add** button in the Patient, Drug or Doctor record, upload the fax document and save it in the paperclip tab.

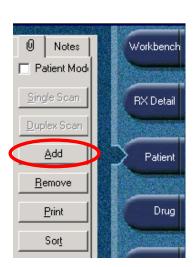

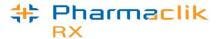

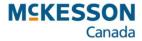

# FaxTalk – Automatically Printing Received Faxes

FaxTalk can automatically print received faxes to a selected printer.

- 1. Open the application FaxTalk FaxCenter Pro from your taskbar.
- 2. Press or click **Tools** > **Options** from the main menu.
- 3. Press or click the **New Item Events** subheading.
- 4. Click the **Automatically print received faxes** checkbox.
- 5. Click the **Setup...** button to select the printer all received faxes will print to.
- 6. Press or click the **Apply** button.

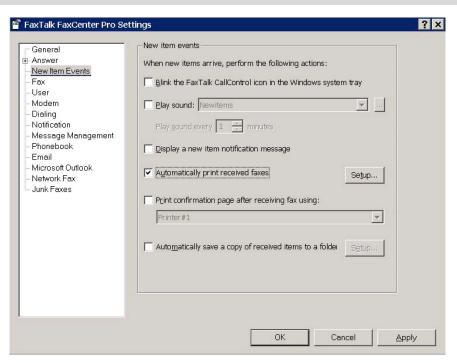

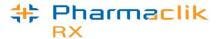

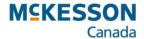

## FaxTalk – Disabling Inbox Feature

- If your store does not want to receive faxes to the FaxTalk Inbox or the printer it is
  possible to turn off this feature.
- All faxes will then be sent to print on your fax machine.
  - 1. Open the application **FaxTalk FaxCenter Pro** from your taskbar.
  - 2. Press or click **Tools** > **Options** from the main menu.
  - 3. Press or click the **Answer** subheading.
  - 4. Uncheck the Automatically answer incoming call check box.
  - 5. Press or click the **Apply** button.

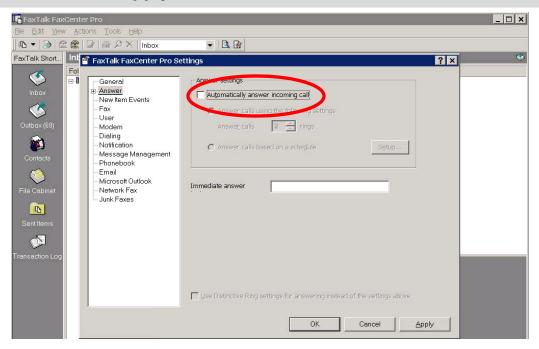

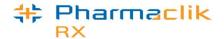

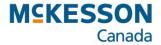

## **FaxTalk – Faxing Reports**

- Reports can be faxed from PharmaClik Rx, but FaxTalk must be running on that computer.
- FaxTalk will send the report to the fax number that you have specified.
- 1. In PharmaClik Rx Reports, select the report to be faxed and enter the **Report Criteria**.
- 2. Press or click the **Preview** button.
- 3. Review the information displayed on the screen to ensure that it is the correct report.
- 4. Press or click the select **Printer** button.
- 5. Scroll through the screen until you find the report that you are faxing and highlight the report.
- 6. Select the **Prompt** checkbox for the selected report.
- 7. Press or click the **OK** button in the **Select Default Printer** window.
- 8. Press or click the **Print** button in the preview window. The **Printer Settings** window will open.
- 9. Select from the drop-down **FaxTalk Fax Center Pro 8** and then press or click the **OK** button. The **FaxTalk Pro Send** window will open.
- 10. Fill in the recipient information.
- 11. Press or click the **Send** button.

| Report                             | Printer                   | Tray             | Paper         | Prompt |
|------------------------------------|---------------------------|------------------|---------------|--------|
| Accounts Receivable Exceptions     | \\PP00414495\Sna ▼        | Default 🕶        | Plain Paper 🔻 | ~      |
| Activities Report                  | \\PP00414495\Sna ▼        | Default <b>▼</b> | Plain Paper 🔻 | ✓      |
| Administration Time for a Period   | \\PP00414495\Sna <u>▼</u> | Default 🕶        | Plain Paper 🔻 | ✓      |
| Administration Time Report - Curre | \\PP00414495\Sna <u>▼</u> | Default 🔻        | Plain Paper 🔻 | ✓      |
| Administration Time Summary        | \\PP00414495\Sna <u>▼</u> | Default 🕶        | Plain Paper 🔻 | ✓      |
| Alberta Wellnet Response File      | \\PP00414495\Sna <u>▼</u> | Default 🔻        | Plain Paper 🔻 | ✓      |
| Amantadine Dosage                  | \\PP00414495\Sna ▼        | Tray 1 ▼         | Plain Paper 🔻 | ~      |